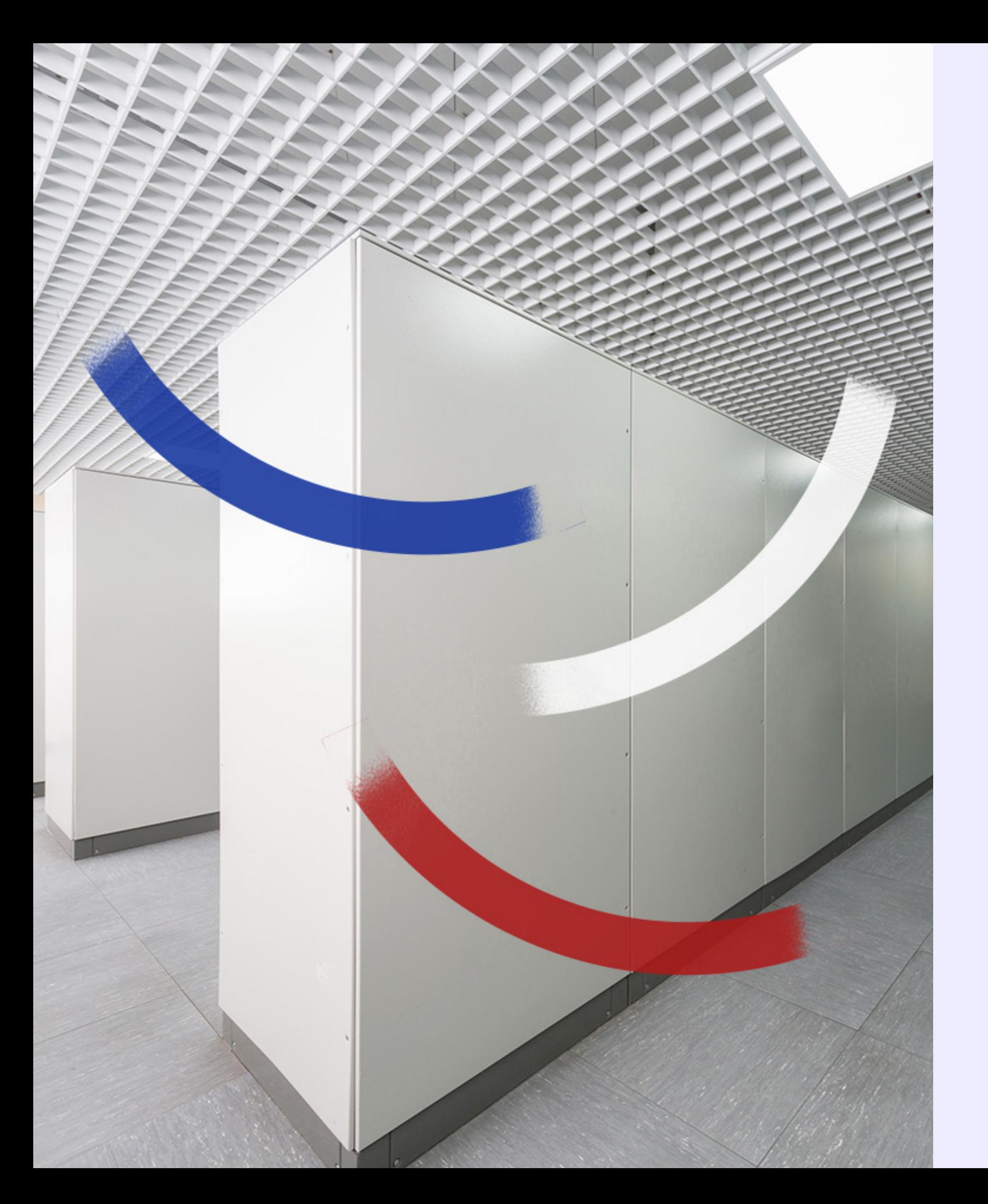

# **Guide de l'hébergement**

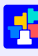

# PRONOTE

*Mis à jour le 02 juillet 2024*

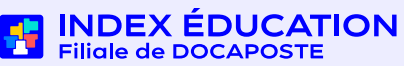

# **Table des matières**

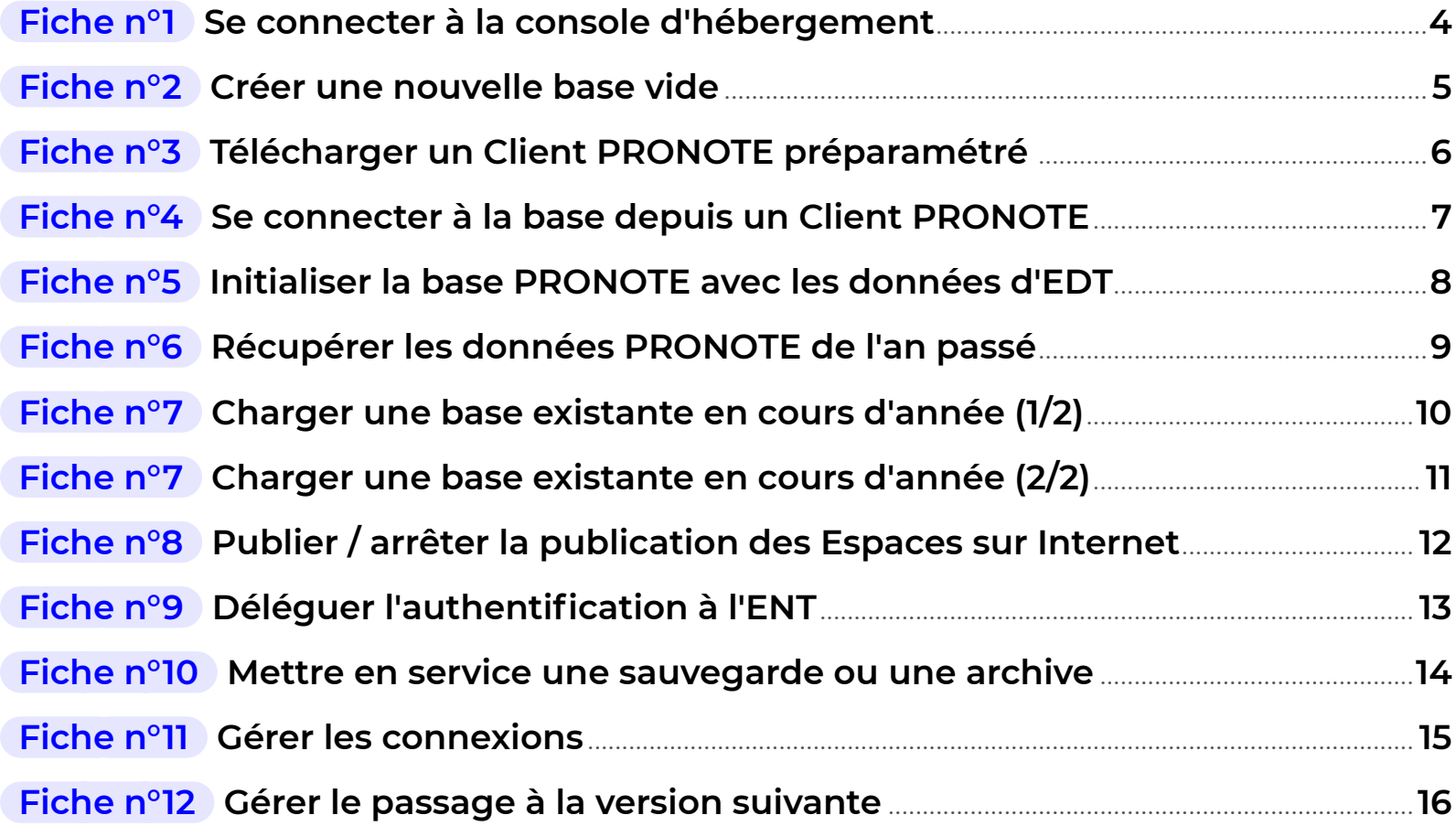

# **Ce guide vous accompagne dans la mise en place de PRONOTE en mode hébergé.**

**La documentation complète des fonctionnalités PRONOTE est [disponible en ligne.](https://docs.index-education.com/docs_fr/fr-support-pronote.php)**

De: savhebergement@index-education.net<savhebergement@index-education.net> Envoyé: mercredi 7 septembre 2023 08:58 À : Samia Bounhar <ce.2532515624@ac-aix-marseille.fr > Objet : Informations liées à votre console d'hébergement

À l'attention de BOUNHAR Samia

Référence client : **XXXXX** 

Objet : Informations liées à votre console d'hébergement

Madame, Monsieur,

Suite à votre demande, veuillez trouver ci-dessous les informations sou

- Votre numéro d'hébergement : XXXXXXXXXXX. **11**
- Votre numéro de facture : XXXXXXXXX, 3 isir dans le cham  $\bullet$

L'accès à votre console d'administration se fait via la page suivante : https://www.index-education.com/fr/console-hebergement-pronote.php Vous retrouverez toutes les informations relatives à l'hébergement da

Nous vous prions d'agréer, Madame, Monsieur, l'assurance de nos cor

### **Avant de commencer**

Assurez-vous que vous bien êtes en possession des informations suivantes :

- 
- 

**1** votre numéro d'hébergement (reçu par e-mail),

**2** votre mot de passe (reçu par SMS),

 $\Omega$  Si vous perdez ces informations, vous pourrez **les recevoir à nouveau en activant la commande**  *Hébergement > Recevoir mes identifiants d'hébergement* **depuis un Client PRONOTE.**

**3** votre dernier numéro de facture (reçu par e-mail) si vous vous connectez pour la première fois à la console.

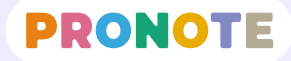

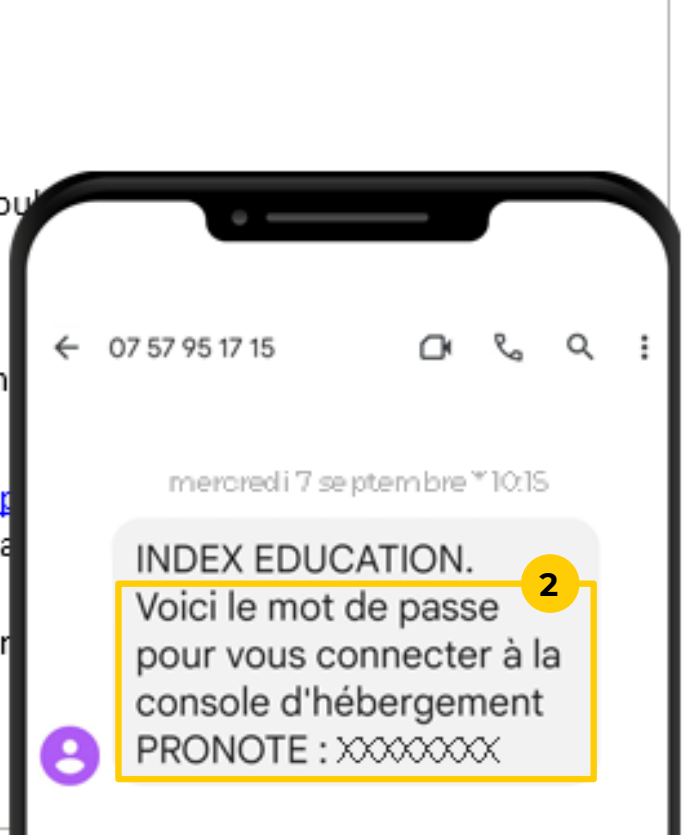

**Le pilotage des applications hébergées se fait depuis la console d'hébergement. Seul le responsable de l'hébergement, détenteur des informations nécessaires,** 

**1** Depuis votre navigateur, rendez-vous à l'adresse suivante : *<https://hebergement.index-education.net>*

La procédure varie selon votre système d'exploitation.

# <span id="page-3-0"></span>**Fiche n°1 Se connecter à la console d'hébergement**<br>
■  [Voir le tutoriel](https://www.index-education.com/fr/tutoriels-video-pronote-personnels-503-8-se-connecter-a-la-console.php)

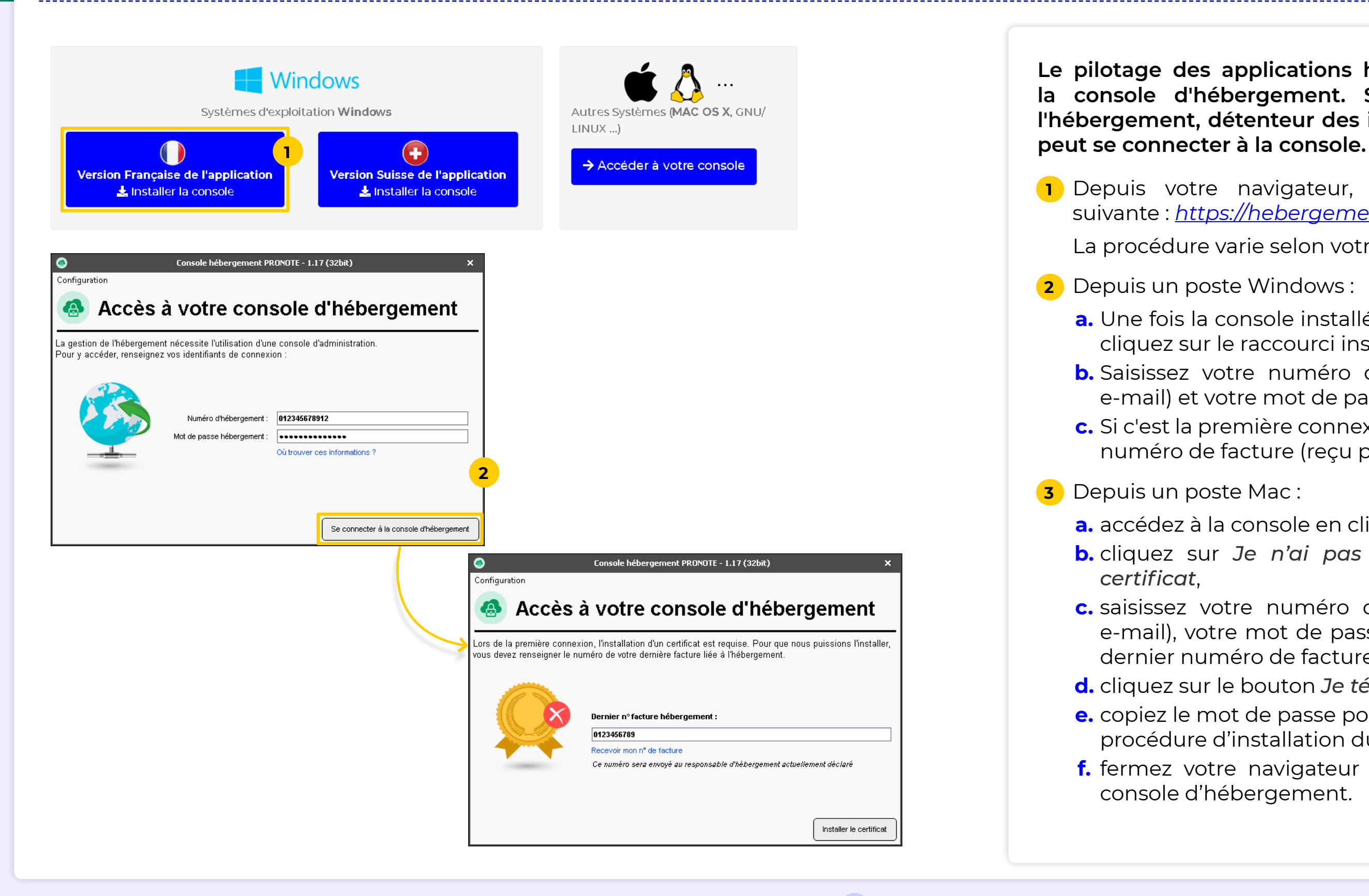

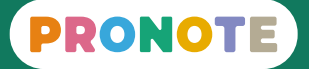

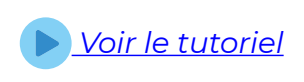

- **a.** Une fois la console installée sur votre poste, doublecliquez sur le raccourci installé sur votre bureau,
- **b.** Saisissez votre numéro d'hébergement (reçu par e-mail) et votre mot de passe (reçu par SMS),
- **c.** Si c'est la première connexion, saisissez votre dernier numéro de facture (reçu par e-mail).

- **a.** accédez à la console en cliquant sur le lien,
- **b.** cliquez sur *Je n'ai pas encore téléchargé mon*
- **c.** saisissez votre numéro d'hébergement (reçu par e-mail), votre mot de passe (reçu par SMS) et votre dernier numéro de facture (reçu par e-mail),
- **d.** cliquez sur le bouton *Je télécharge mon certificat*,
- **e.** copiez le mot de passe pour l'installation et suivez la procédure d'installation du certificat,
- **f.** fermez votre navigateur et reconnectez-vous à la console d'hébergement.

**La première fois, vous créez manuellement une base**  es suivantes, une nouvelle base vide sera **créée automatiquement mi-août pour la nouvelle année sontrordre de votre part, voir la fiche n°12).** 

onsole d'hébergement, cliquez sur le volet ONOTE.

**2** le bouton *Créer une base*.

EDT, validez la grille horaire sans y prêter vous récupérerez la grille horaire définie rs de l'initialisation de la base (voir page).

**4 4 Le bouton** *Mettre en service*.

# <span id="page-4-0"></span> **Fiche n°2 Créer une nouvelle base vide**

̜ **Lors de la première mise en service de votre base, il vous est demandé de définir l'identifiant et le mot de passe du superadministrateur : c'est celui que**  pour vous connecter depuis le Client **PRONOTE. Choisissez un mot de passe robuste.**

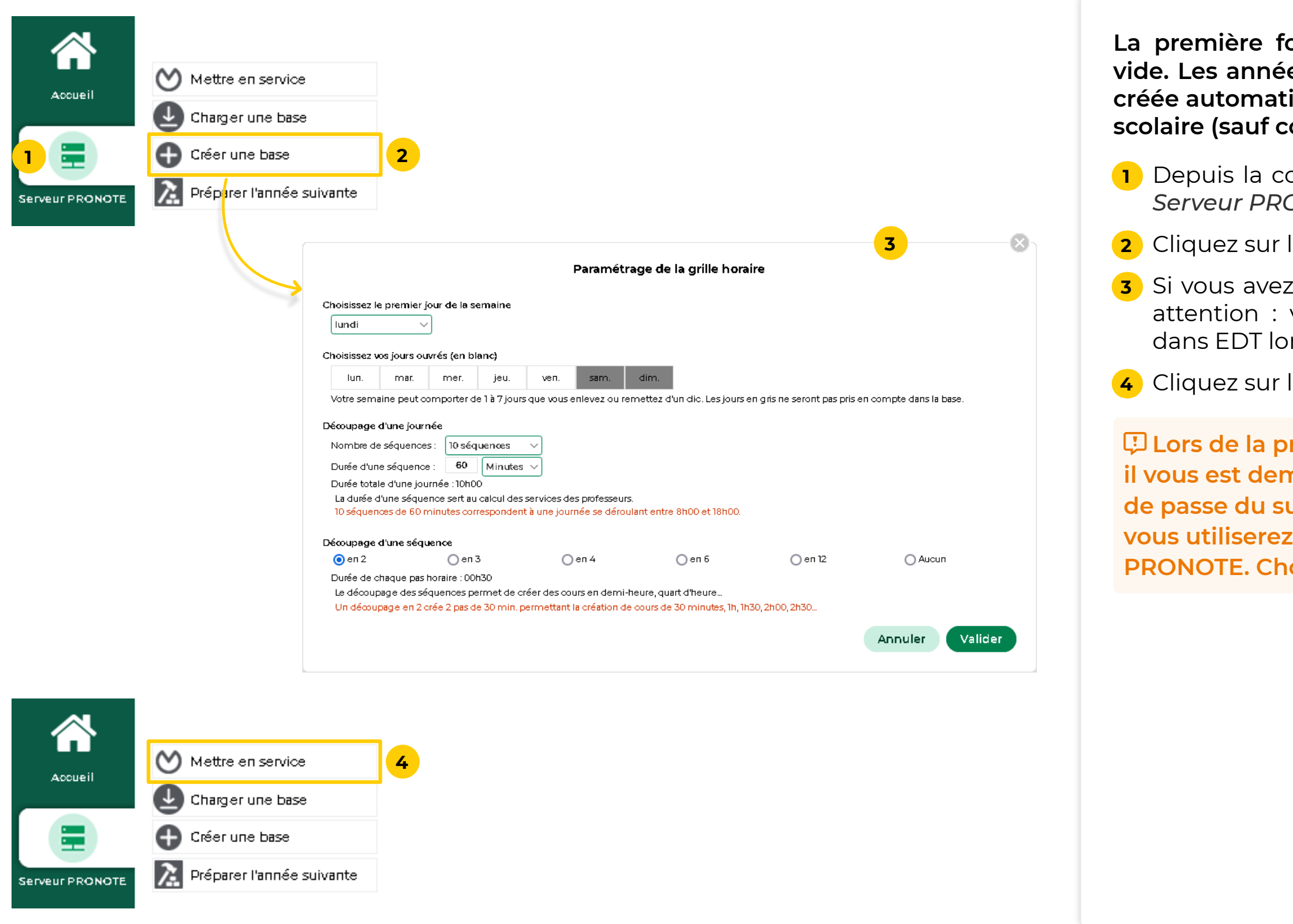

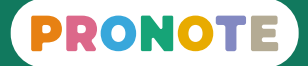

#### **Vous vous connectez à la base PRONOTE depuis un Client PRONOTE qu'il faut au préalable installer sur votre poste.**

**1** Depuis la console d'hébergement, cliquez sur le volet

**2** Cliquez sur le lien *Installez le Client PRONOTE* et téléchargez l'application correspondante sur notre site.

**3** Cliquez sur le lien *Appliquez les paramètres de connexion* pour configurer automatiquement les paramètres de connexion au serveur.

- *Clients*.
- 
- 
- l'établissement !

**4** Les paramètres de connexion peuvent également être saisis manuellement ; il suffit de connaître le RNE de

ô **Le fichier d'installation et les paramètres de connexion peuvent être enregistrés sur une clé en vue d'une installation sur d'autres postes.**

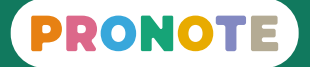

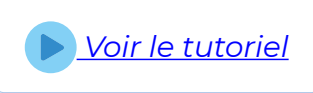

# <span id="page-5-0"></span>**Fiche n°3 Télécharger un Client PRONOTE préparamétré** a voir le la voir le tutoriel

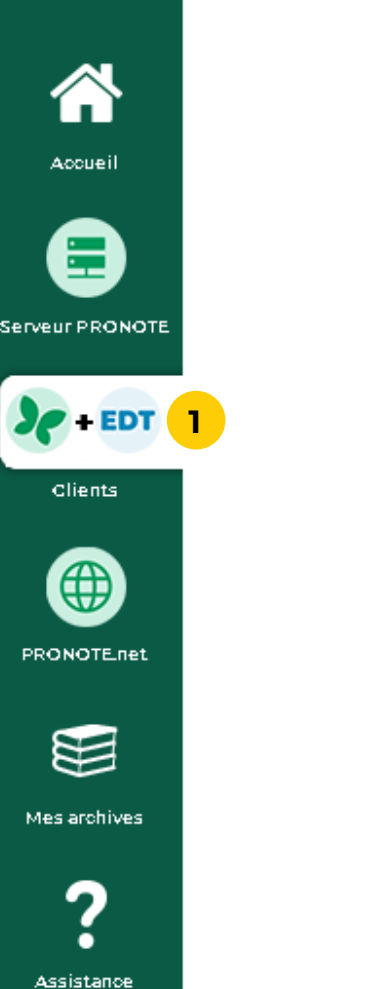

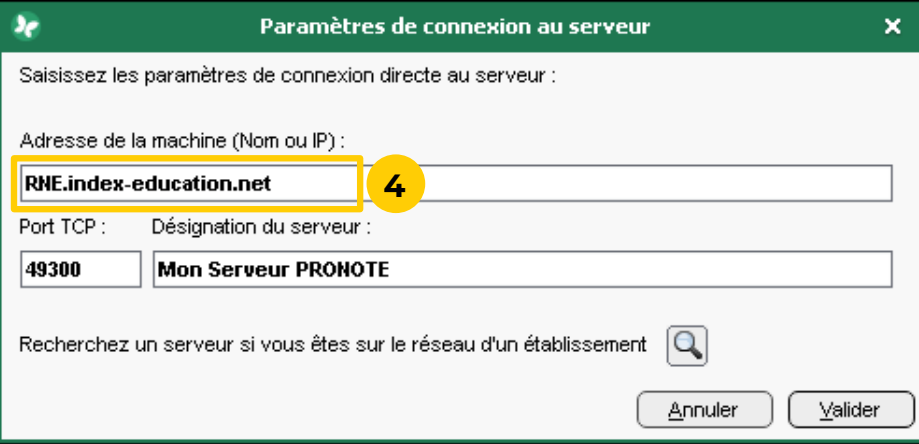

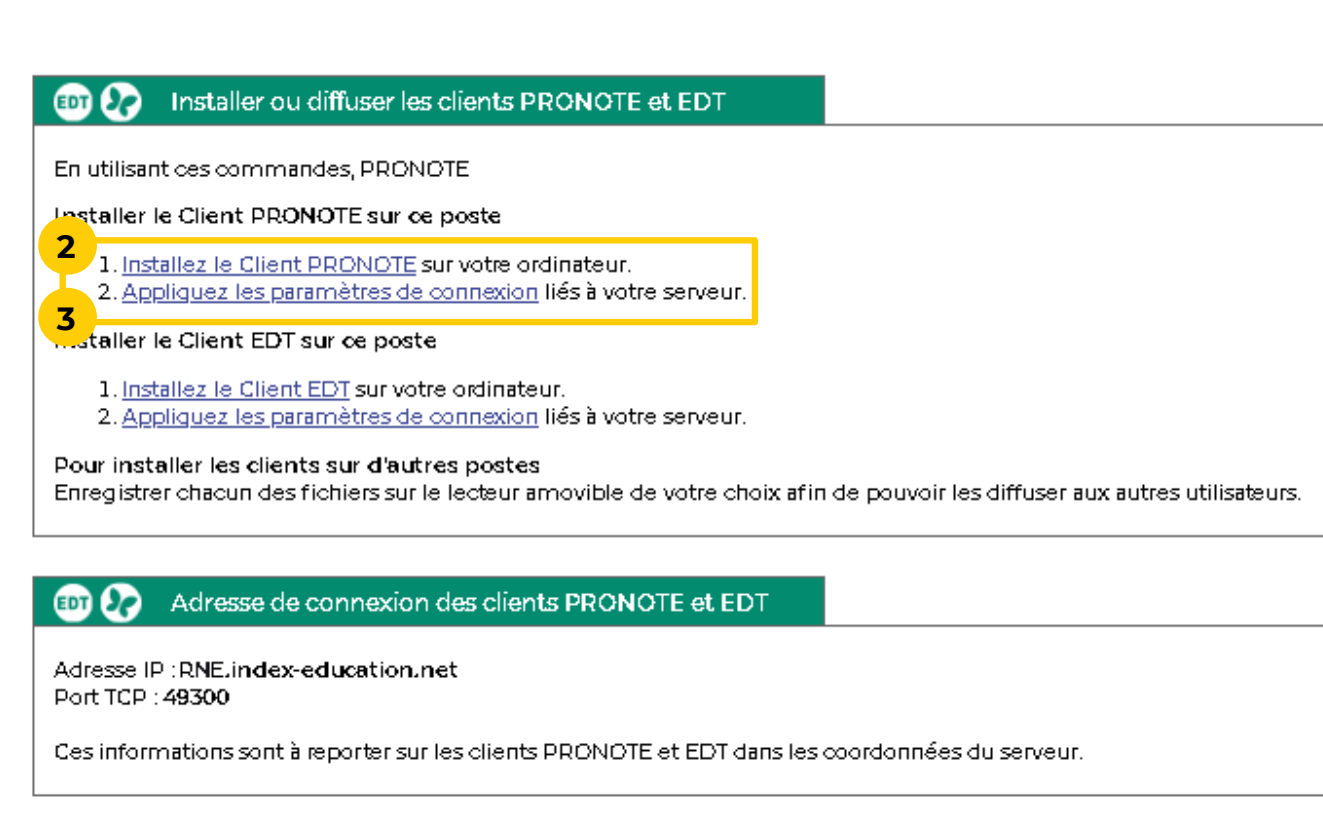

Utilisation des clients PRONOTE et EDT

#### **Pour se connecter à la base PRONOTE, chaque utilisateur**  on identifiant et son mot de passe<mark>.</mark>

# <span id="page-6-0"></span> **Fiche n°4 Se connecter à la base depuis un Client PRONOTE**

**1** Double-cliquez sur le raccourci installé sur votre bureau.

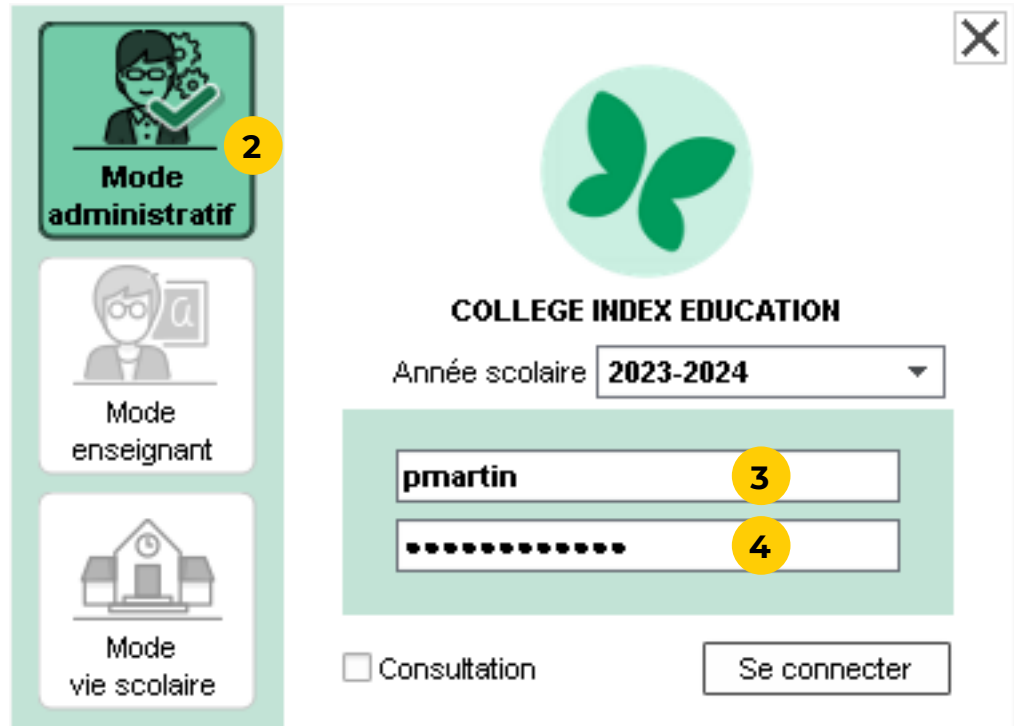

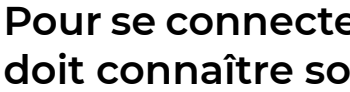

**2** Vérifiez le mode de connexion : en tant que superadministrateur, vous vous connectez en *Mode* 

- 
- *administratif*.
- 
- 

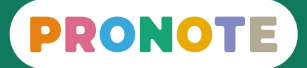

**3** Saisissez l'identifiant que vous avez défini.

**4** Saisissez le mot de passe que vous avez défini.

#### **L'initialisation de la base PRONOTE se fait directement**

**1** Depuis EDT, lancez la commande du menu *Vers PRONOTE > Transfert assisté*.

**2** Un assistant vérifie les données et vous guide jusqu'au transfert des données vers PRONOTE.

ô **À l'étape 5 du transfert, vous choisissez quels Espaces (Professeurs, Parents, etc.) vous souhaitez publier d'emblée. Quel que soit votre choix, vous pourrez le modifier aisément depuis le Client** 

## <span id="page-7-0"></span>**Fiche n°5 Initialiser la base PRONOTE avec les données d'EDT** voir le tutoriel

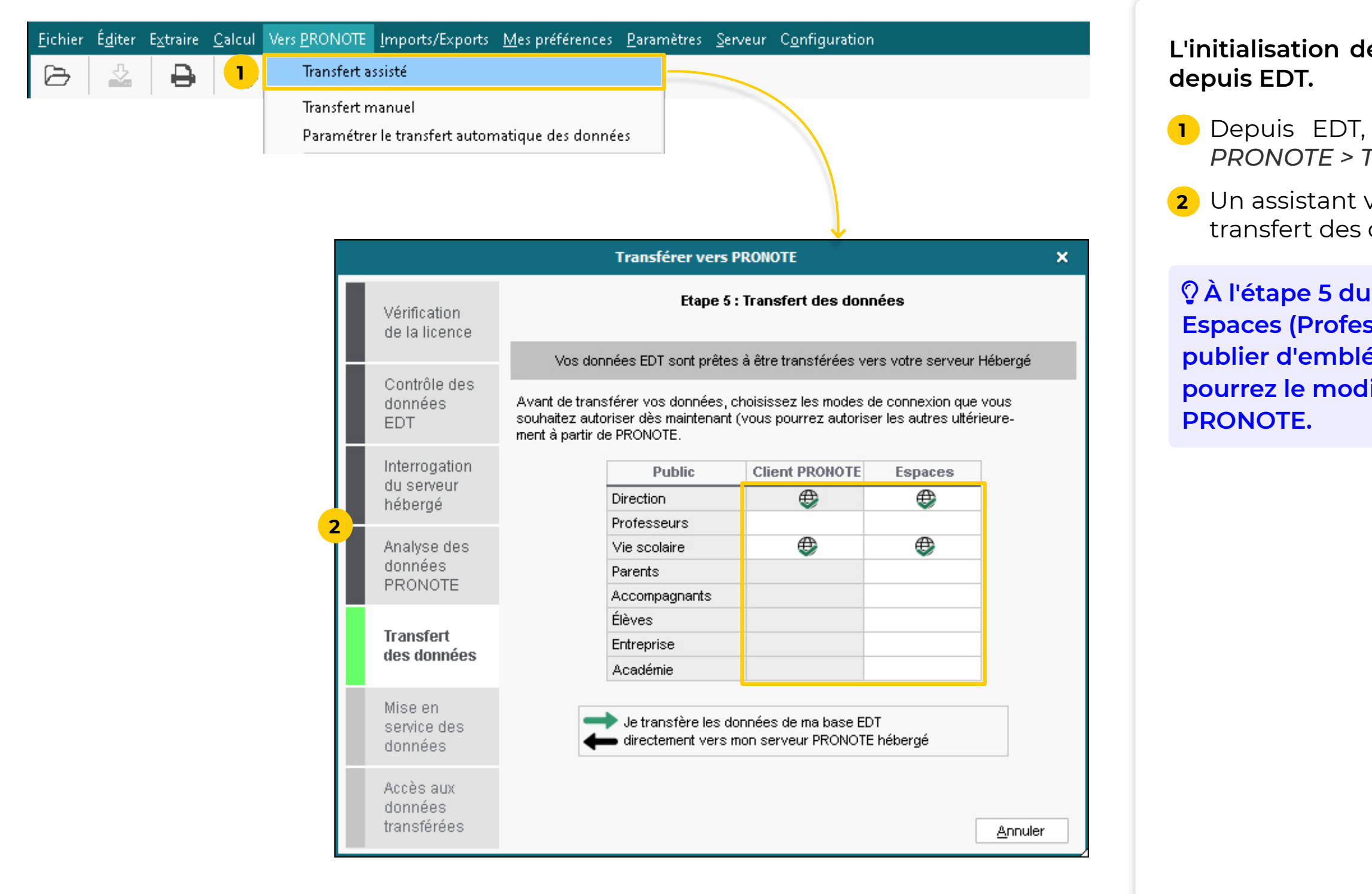

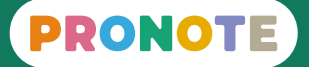

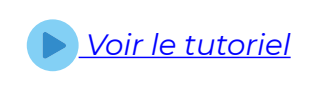

**Si votre base était déjà hébergée en 2023-2024, une archive de l'année passée a été automatiquement générée début juillet. Vous pouvez l'année suivante y piocher toutes les données que vous souhaitez récupérer.**

**1** Depuis un Client PRONOTE connecté à la base hébergée, lancez la commande du menu *Imports / Exports > PRONOTE > Récupérer les données d'une* 

- *base PRONOTE*.
- 

**2** Sélectionnez l'archive créée automatiquement.

**3** Cochez les éléments à récupérer.

**Si votre base n'était pas hébergée en 2023-2024, créez l'archive manuellement depuis votre base 2023-2024 avec la commande** *Fichier > Préparer l'année suivante***.** 

ô **Pour rouvrir la base 2023-2024 et créer l'archive, vous pouvez utiliser PRONOTE utilisateur Monoposte en évaluation.**

**1** Depuis un Client PRONOTE connecté à la base hébergée, lancez la commande du menu *Imports / Exports > PRONOTE > Récupérer les données d'une* 

- *base PRONOTE*.
- 
- 

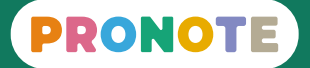

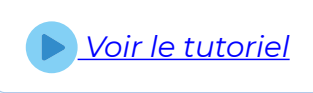

**2** Désignez l'archive créée manuellement.

**3** Cochez les éléments à récupérer.

# <span id="page-8-0"></span>**Fiche n°6 Récupérer les données PRONOTE de l'an passé** Voir le la voir le tutoriel

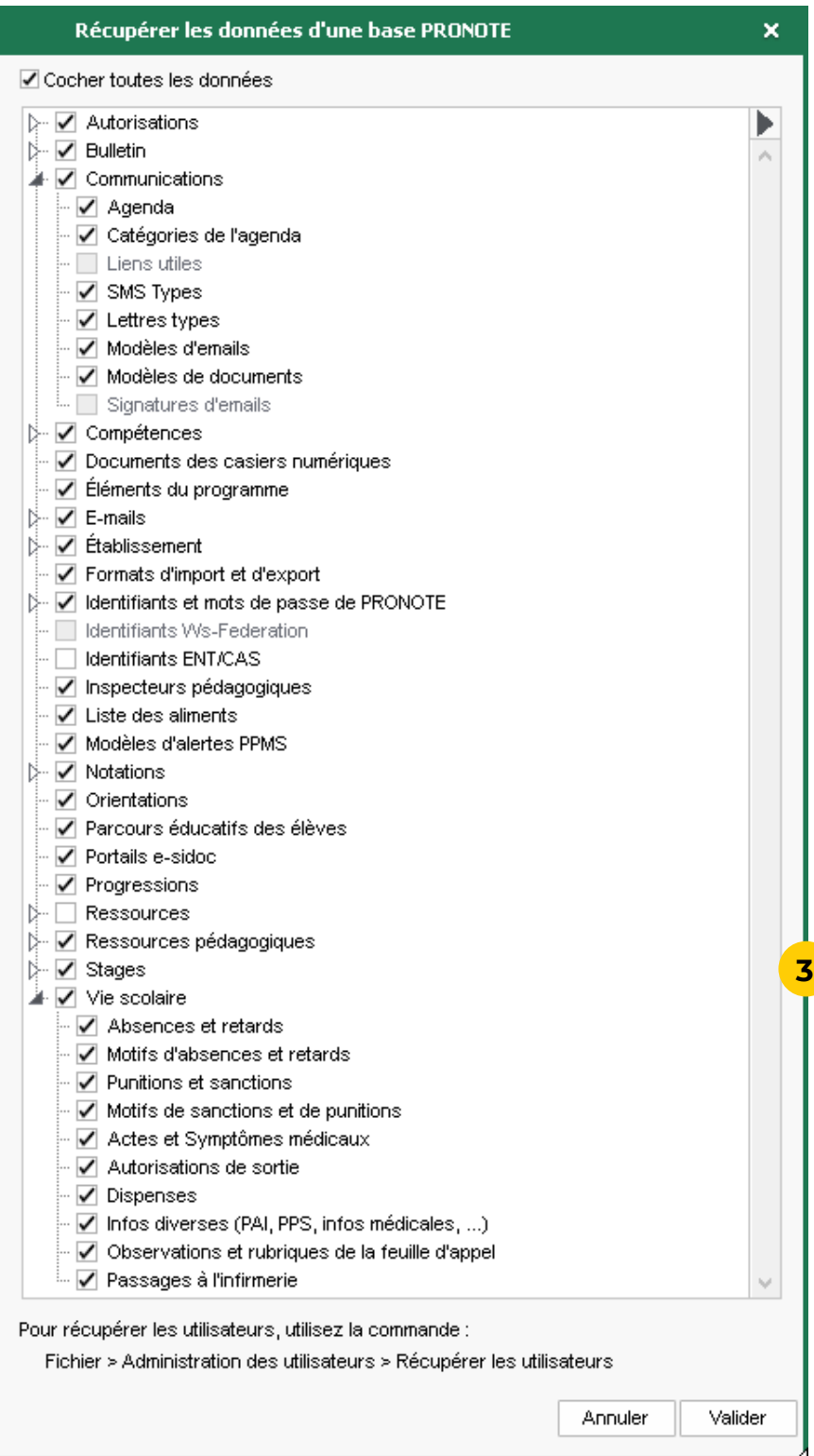

#### **Lorsque le passage à la version hébergée se fait en cours d'année, vous devez d'abord générer les fichiers nécessaires depuis l'ancien Serveur.**

**1** Depuis l'ancien Serveur PRONOTE, générez les fichiers avec la commande du menu *Fichier > HÉBERGEMENT DE PRONOTE > Générer les fichiers pour l'hébergement*.

**2** Saisissez votre numéro d'hébergement puis validez.

**3** Choisissez un dossier de stockage puis validez : un fichier *\*.HNOT* et éventuellement des fichiers annexes (photos, documents joints, etc.) sont générés.

**4** Pour récupérer le fichier des utilisateurs, lancez la commande du menu *Configuration > Accéder aux fichiers de configuration de l'application* et copiez le fichier *\*.profils* dans le dossier de stockage.

# <span id="page-9-0"></span> **Fiche n°7** Charger une base existante en cours d'année (1/2)<br>
Voir le tutoriel

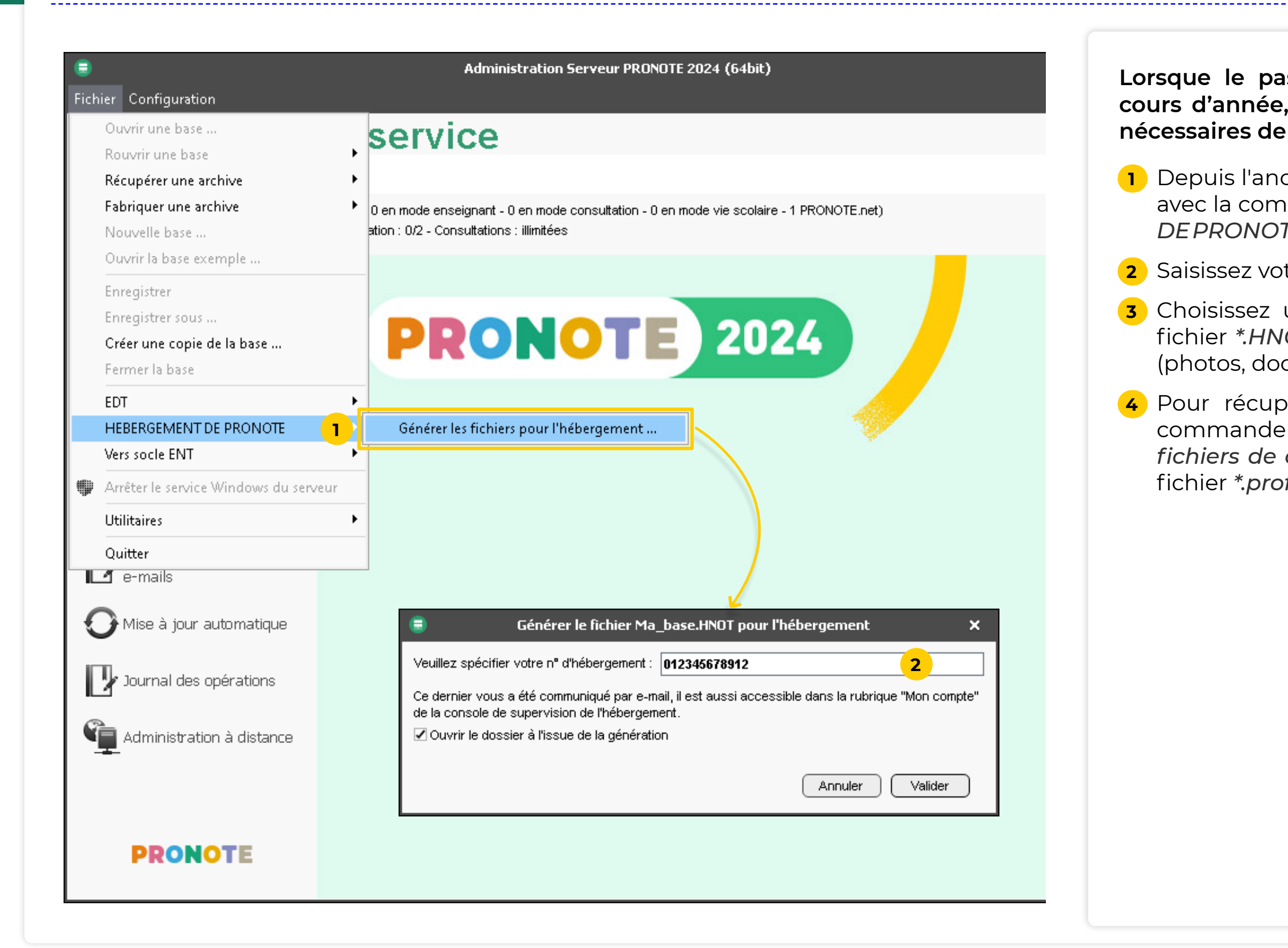

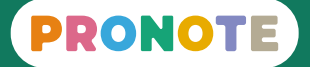

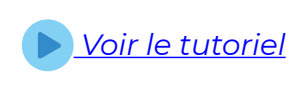

# <span id="page-10-0"></span> **Fiche n°7 Charger une base existante en cours d'année (2/2)**

**Le chargement des fichiers générés se fait depuis la console d'hébergement (pour le fichier principal) et depuis le Client PRONOTE (pour les fichiers annexes et** 

**1** Depuis la console d'hébergement, cliquez sur le volet

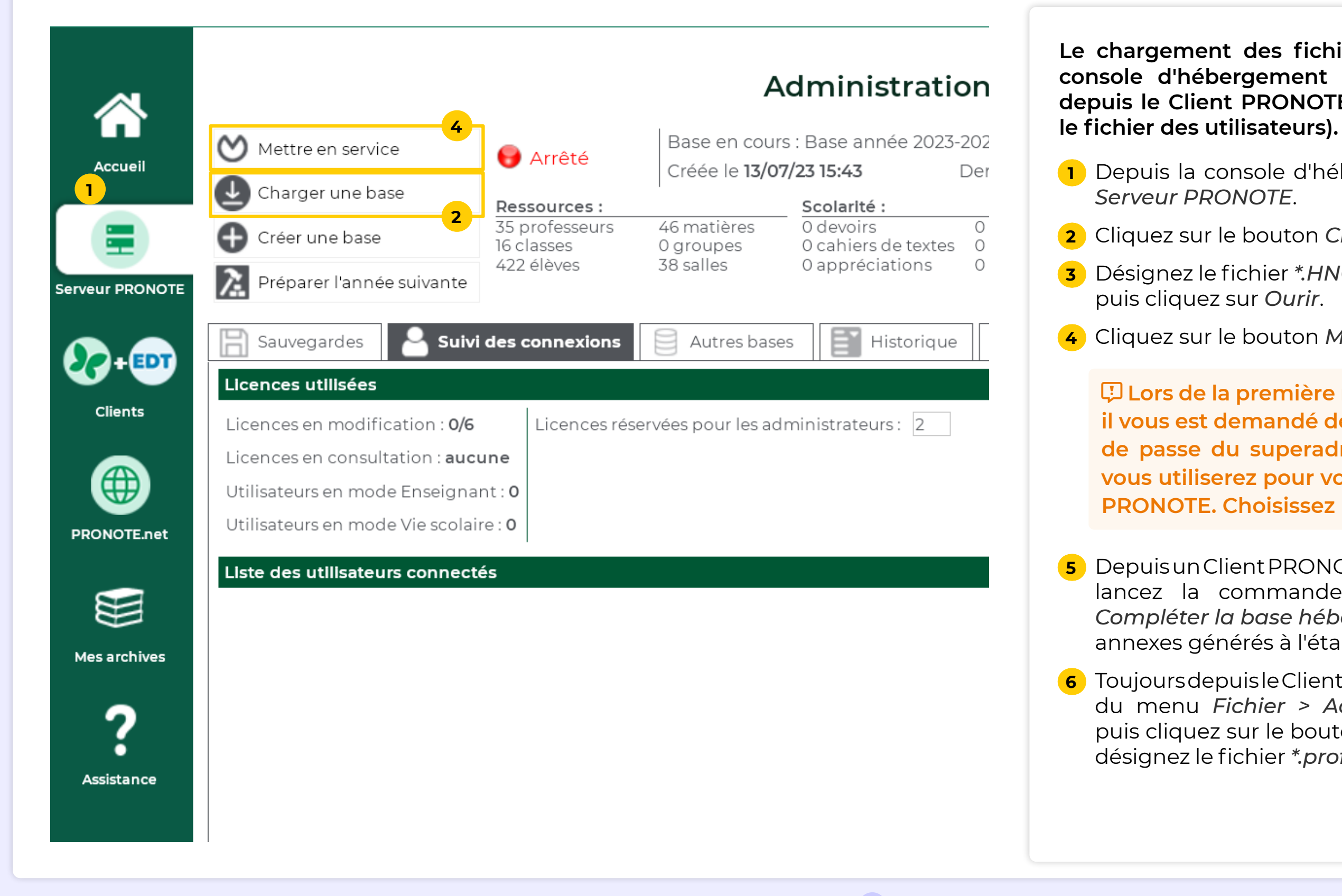

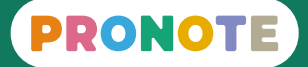

**2** Cliquez sur le bouton *Charger une base*.

**3** Désignez le fichier *\*.HNOT* généré à l'étape précédente,

**4** Cliquez sur le bouton *Mettre en service*.

̜ **Lors de la première mise en service de votre base, il vous est demandé de définir l'identifiant et le mot de passe du superadministrateur : c'est celui que vous utiliserez pour vous connecter depuis le Client PRONOTE. Choisissez un mot de passe robuste.**

**5** Depuis un Client PRONOTE connecté à la base hébergée, lancez la commande du menu *Hébergement > Compléter la base hébergée*, puis désignez les fichiers annexes générés à l'étape précédente.

**6** Toujours depuis le Client PRONOTE, lancez la commande du menu *Fichier > Administration des utilisateurs*, puis cliquez sur le bouton *Récupérer les utilisateurs* et désignez le fichier *\*.profils* généré à l'étape précédente.

# <span id="page-11-0"></span> **Fiche n°8 Publier / arrêter la publication des Espaces sur Internet**

#### **La publication des Espaces est automatique, mais vous pouvez l'arrêter ou la relancer depuis la console d'hébergement.**

**1** Depuis la console d'hébergement, cliquez sur le volet

**2** En cas de besoin, utiliser le bouton *Arrêter la publication /* 

- *PRONOTE.net*.
- *Publier la base*.

ô **Depuis un Client PRONOTE, vous pouvez également arrêter la publication / publier un Espace en particulier. Rendez-vous dans le module**  *Espaces web***.**

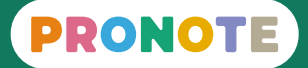

**3** La liste des liens vers les différents Espaces s'affiche : vous pouvez accéder à chacun directement. Ce sont ces adresses qu'il faut communiquer aux utilisateurs.

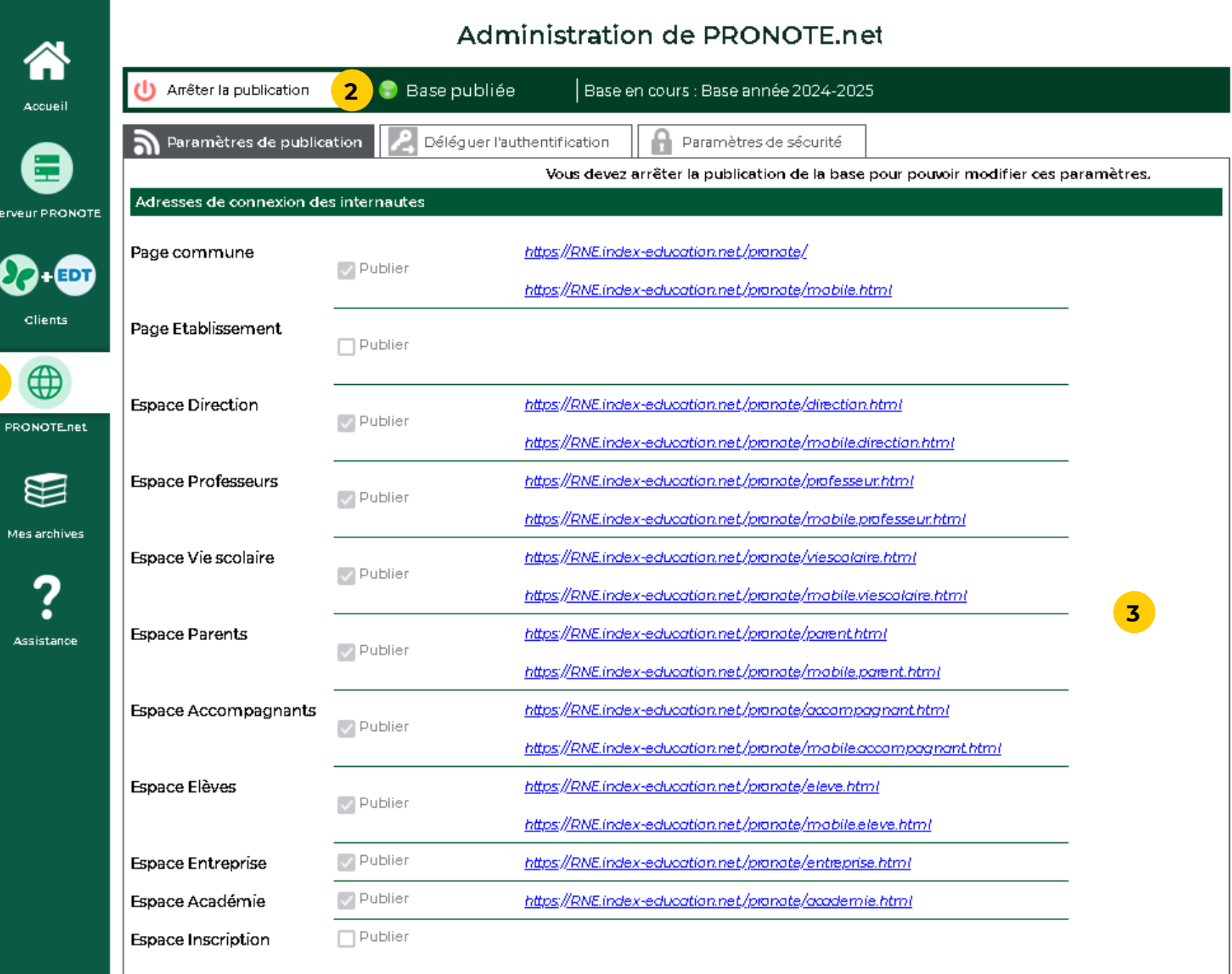

**1**

**Si vous souhaitez que les parents, élèves, professeurs, etc. se connectent à PRONOTE depuis l'ENT sans s'authentifier à nouveau, vous devez déléguer** 

# **l'authentification à l'ENT.**

**1** Depuis la console d'hébergement, cliquez sur le volet

**2** Cliquez sur le bouton *Arrêter la publication*.

**3** Rendez-vous sur l'onglet *Déléguer l'authentification*.

**4** Cliquez sur le bouton **+** pour ajouter une délégation

- *PRONOTE.net*.
- 
- 
- CAS.
- manuelle.

**5** Dans la fenêtre qui s'affiche, sélectionnez l'ENT dans le menu déroulant. S'il n'y figure pas, faites la configuration

ô **Si vous souhaitez permettre également la connexion directe à PRONOTE, laissez l'option**  *Autoriser l'authentification directe par PRONOTE. net* **et gardez en mémoire l'adresse de connexion directe.**

- **6** Validez.
- **7** Activez la délégation.
- 

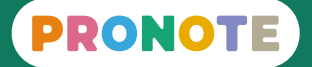

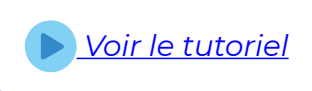

**8** Cochez les Espaces concernés dans le tableau.

# <span id="page-12-0"></span>**Fiche n°9 Déléguer l'authentification à l'ENT**<br>
■  [Voir le tutoriel](https://www.index-education.com/fr/tutoriels-video-pronote-personnels-178-1-integrer-pronote-dans-un-ent-mode-heberge.php)

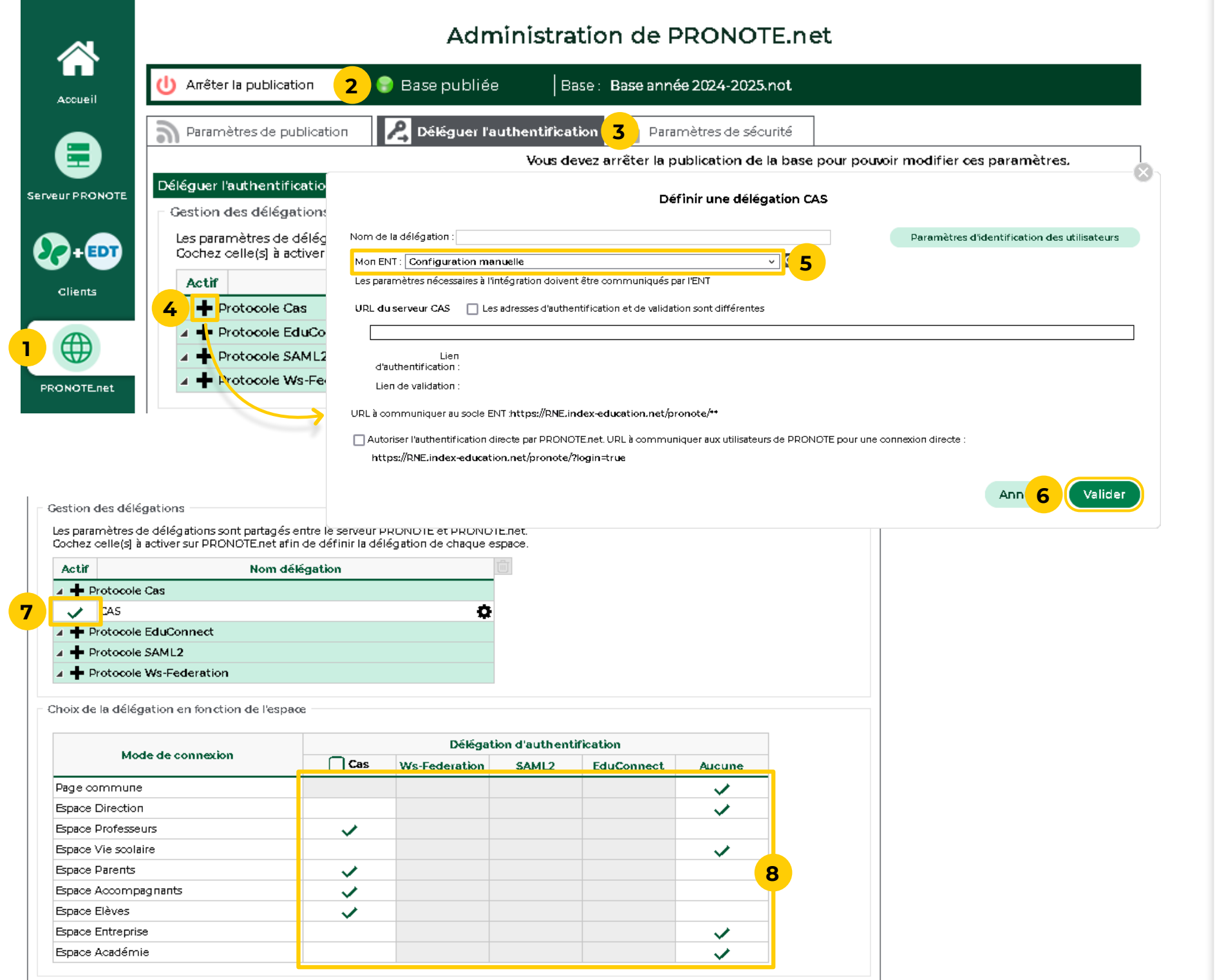

# <span id="page-13-0"></span> **Fiche n°10 Mettre en service une sauvegarde ou une archive**

**Une archive est créée automatiquement chaque jour et 30 archives sont conservées. Une sauvegarde est créée automatiquement toutes les deux heures et 12 sauvegardes sont conservées. Vous pouvez donc mettre en service la base telle qu'elle était il y X jours (30 maximum) ou X heures (24 maximum).**

**1** Depuis la console d'hébergement, cliquez sur le volet

**2** Rendez-vous sur l'onglet *Sauvegardes*.

**3** Cliquez sur le bouton *Arrêter le serveur*.

- *Serveur PRONOTE*.
- 
- 
- intéresse.
- 
- **6** Confirmez le remplacement.

**4** Sélectionnez l'archive ou la sauvegarde qui vous

**5** Cliquez sur *Ouvrir cette archive*.

**7** Cliquez sur le bouton *Mettre en service* pour remettre la base en service.

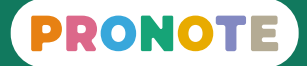

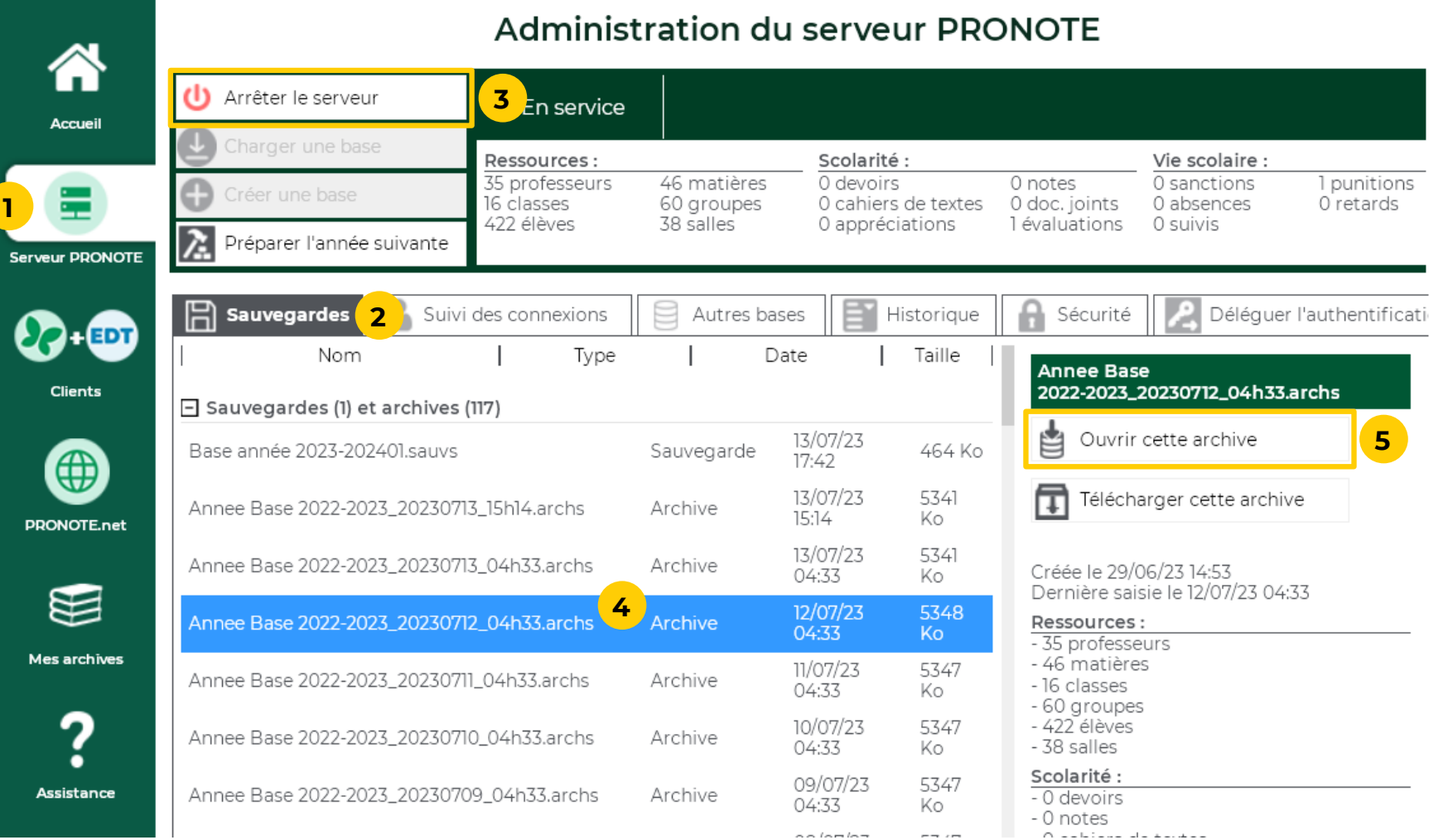

# <span id="page-14-0"></span> **Fiche n°11 Gérer les connexions**

#### **Les connexions au Serveur PRONOTE s'affichent en**

# **temps réel.**

**1** Depuis la console d'hébergement, cliquez sur le volet

- *Serveur PRONOTE*.
- -

**2** Rendez-vous sur l'onglet *Suivi des connexions*.

**3** Les applications connectées au Serveur s'affichent : l'application PRONOTE.net et les Clients PRONOTE : vous pouvez via le clic droit désactiver un Client.

ô **Le nombre d'utilisateurs connectés depuis un Client PRONOTE ou depuis leur Espace s'affiche sur la page d'accueil du Client PRONOTE des administrateurs.**

**4** Pour être sûr de pouvoir toujours vous connecter depuis un Client PRONOTE, vous pouvez réserver une licence

- pour les administrateurs.
- *sécurité*.

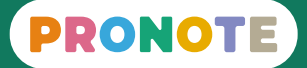

**5** Dans l'onglet *Sécurité*, vous pouvez débloquer les IP suspendues des utilisateurs ayant fait trop de tentatives d'authentification erronées mais au quotidien, cette commande sera plus facilement accessible depuis un Client PRONOTE via le menu *Serveur > Paramètres de* 

**1**

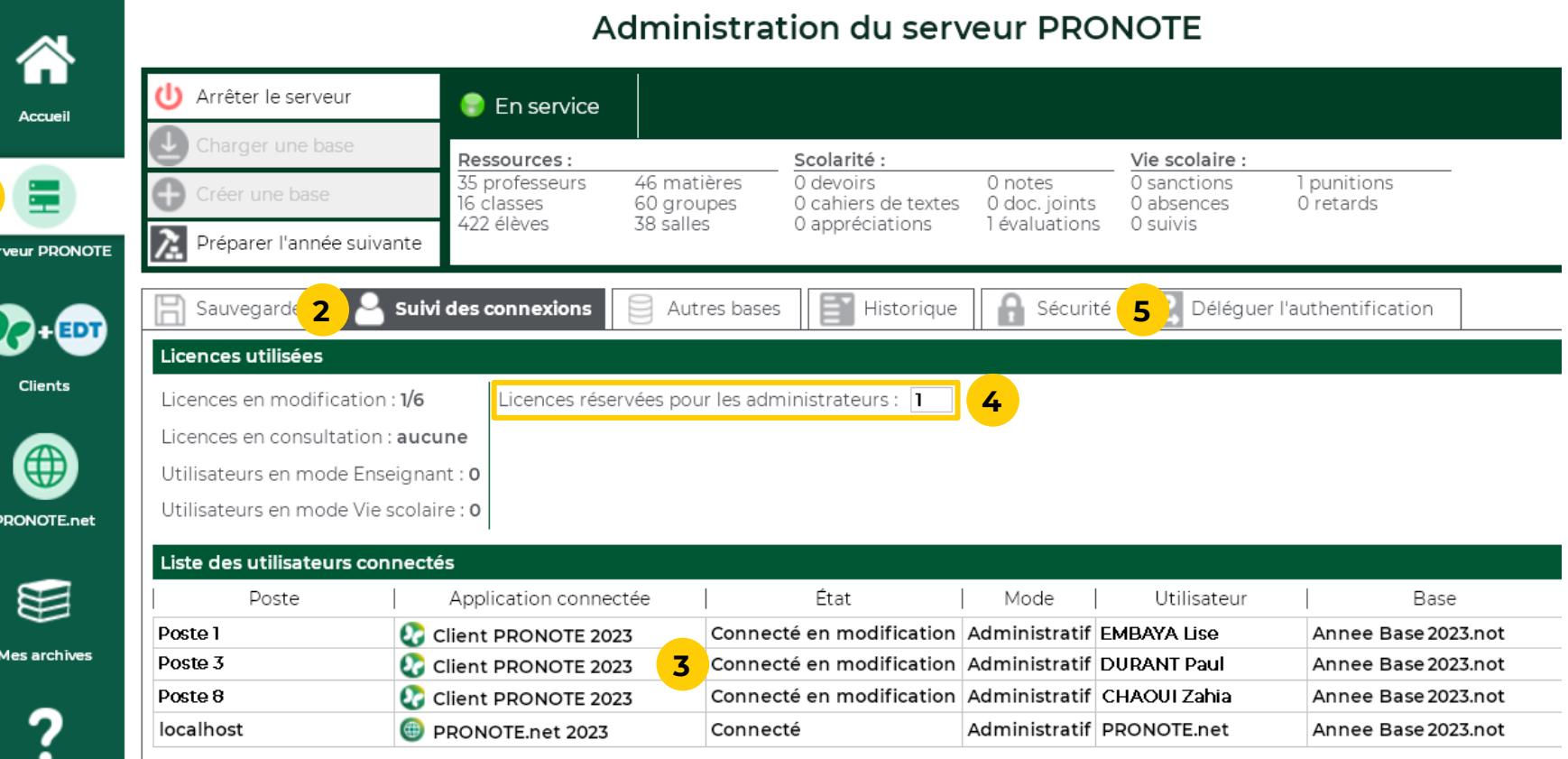

# <span id="page-15-0"></span> **Fiche n°12 Gérer le passage à la version suivante**

#### **Chaque année, le passage à la version suivante de PRONOTE est automatique fin août.**

• Si à cette date, la base en service est encore la base de l'année précédente, elle est remplacée par une

- nouvelle base vide.
- 

• Si à cette date, la base en service est la base de l'année à venir, elle est conservée.

#### **Si vous souhaitez tester les fonctionnalités de la nouvelle version pendant l'été, vous pouvez demander à utiliser la préversion dès début juillet, dès que vous avez été prévenu par e-mail.**

**1** Depuis la console d'hébergement, cliquez sur le bouton

- *Mon compte*.
- 
- 

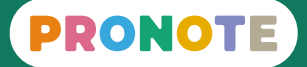

**2** Cliquez sur l'onglet *Changement de version*.

**3** Cochez l'option qui vous convient.

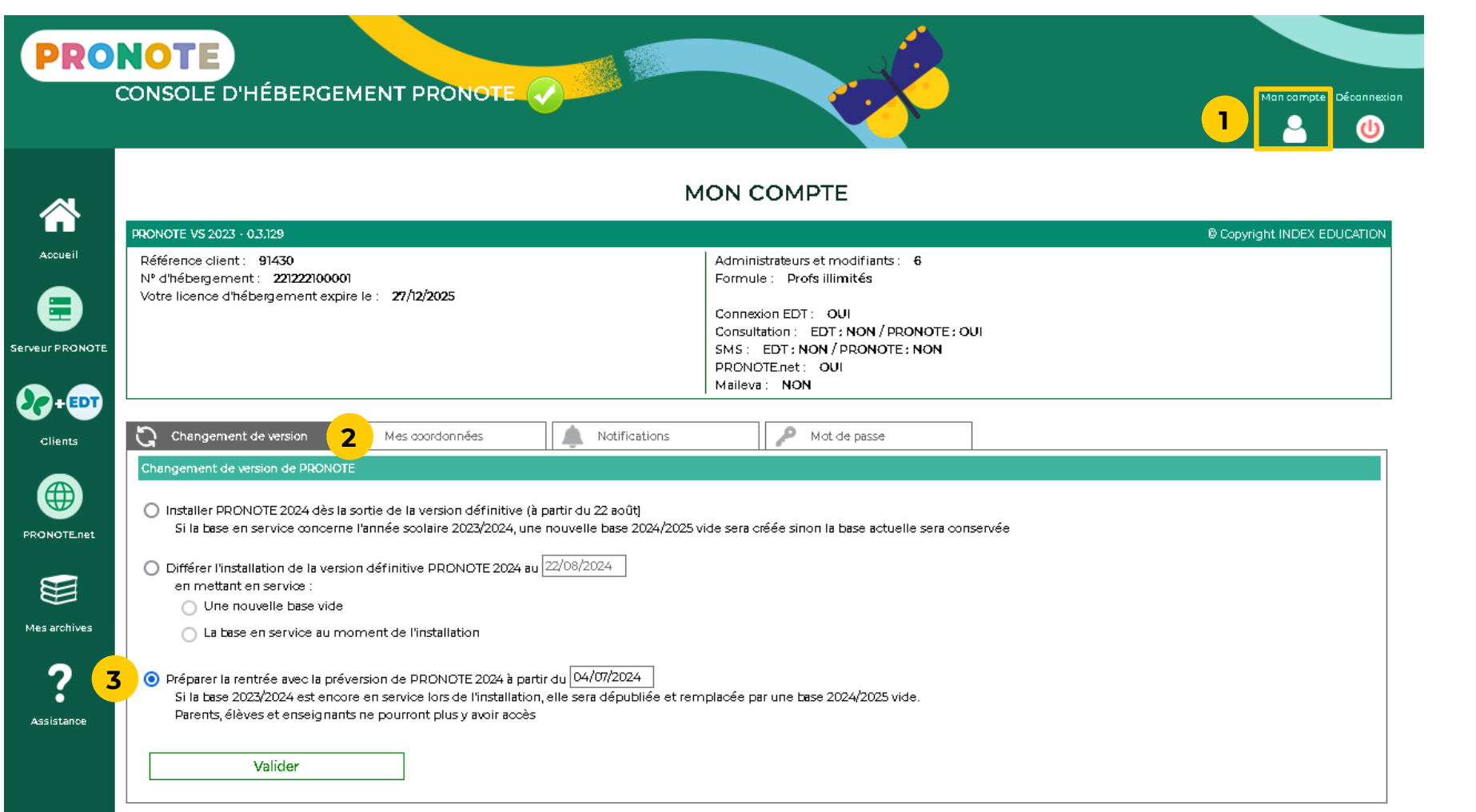